## Google image pour trouver des images avec droits d'usage

## 1. Taper un mot-clé correspondant à votre sujet. Sélectionner ensuite : IMAGES > OUTILS

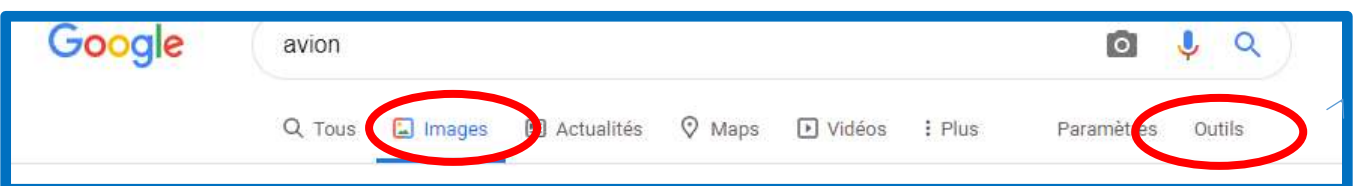

2. Sur la ligne au-dessous cliquer sur DROITS D'USAGE puis LICENCES CREATIVE COMMONS

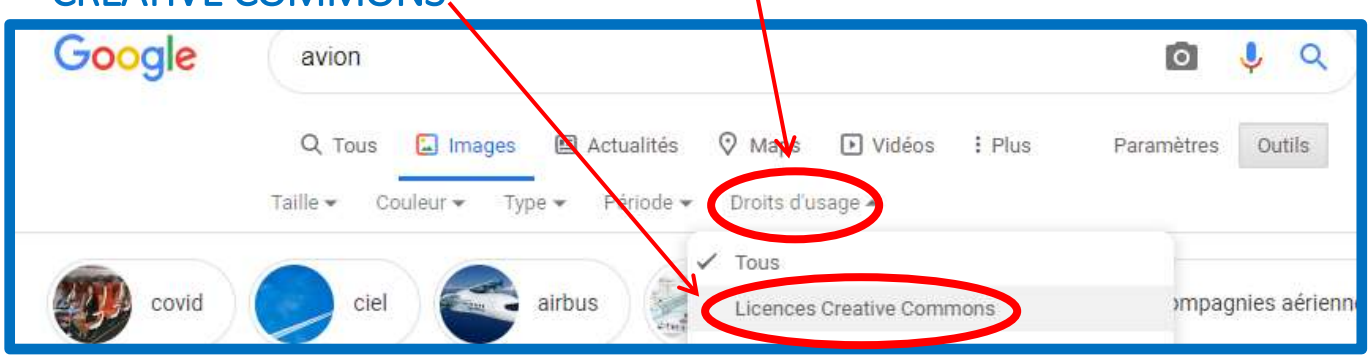

## 3. Cliquer sur l'image sélectionnée : elle apparaît à droite de l'écran

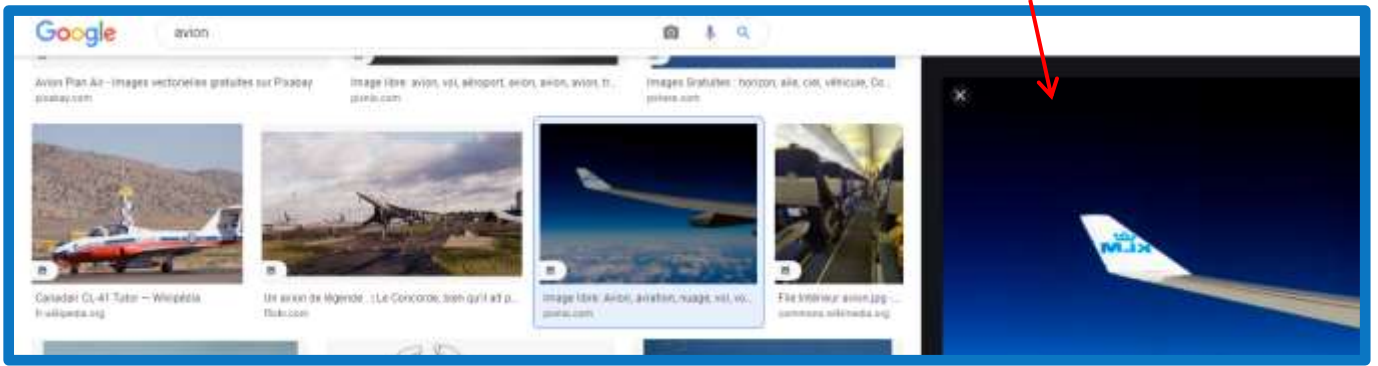

## 4. Cliquer sur l'image pour aller sur le site et vérifier sur le site que l'usage de l'image soit autorisé

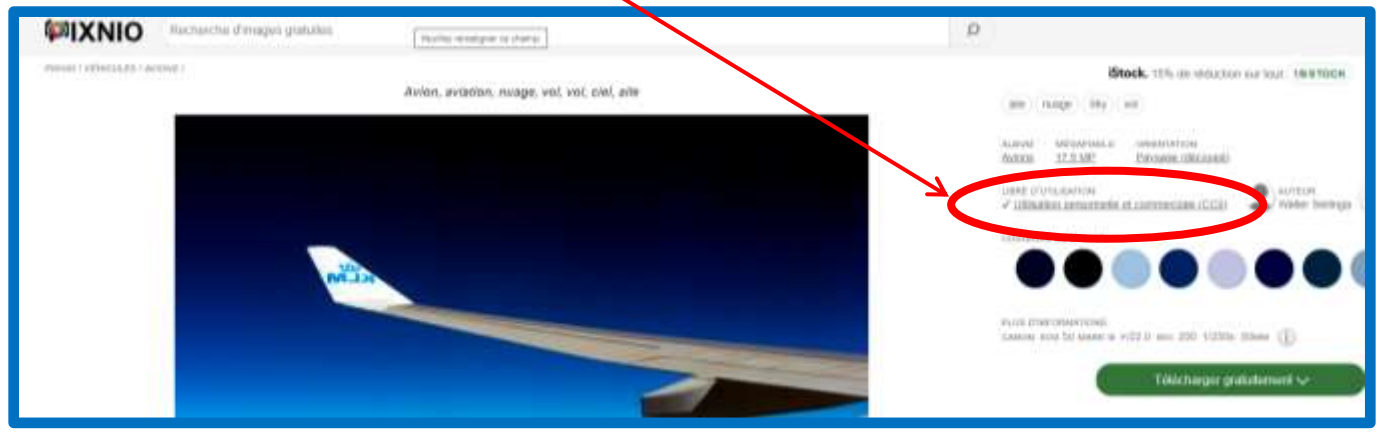